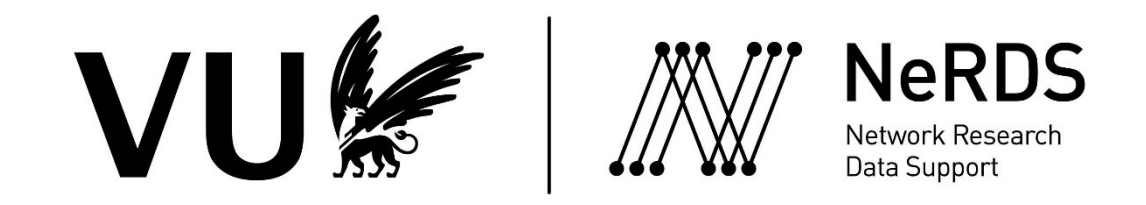

## Yoda 1.9 Upgrade + SRAM Deployment Announcement

This information is intended for Yoda end-users. Action is required regarding an account validation step after upgrade and SRAM deployment. Additional instructions and information are found below.

You may receive multiple e-mails if you have or collaborate on multiple projects on Yoda. You only need to validate your account once (or create a eduID).

## Overview

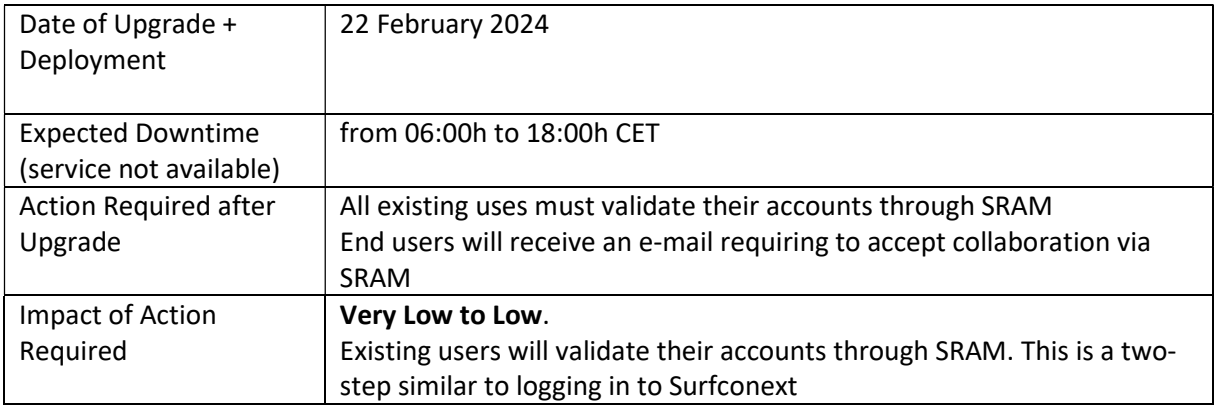

## Steps for Account Validation

## Scenario 1: You are Part of a SRAM Affiliated Institution

- 1. All existing users receive an automatically generated message requiring them to accept an SRAM generated invitation. The e-mail will be send from no-reply@sram.surf.nl (See figure 01 below)
- 2. Click [Join this collaboration] as indicated by the red arrow on figure 01.

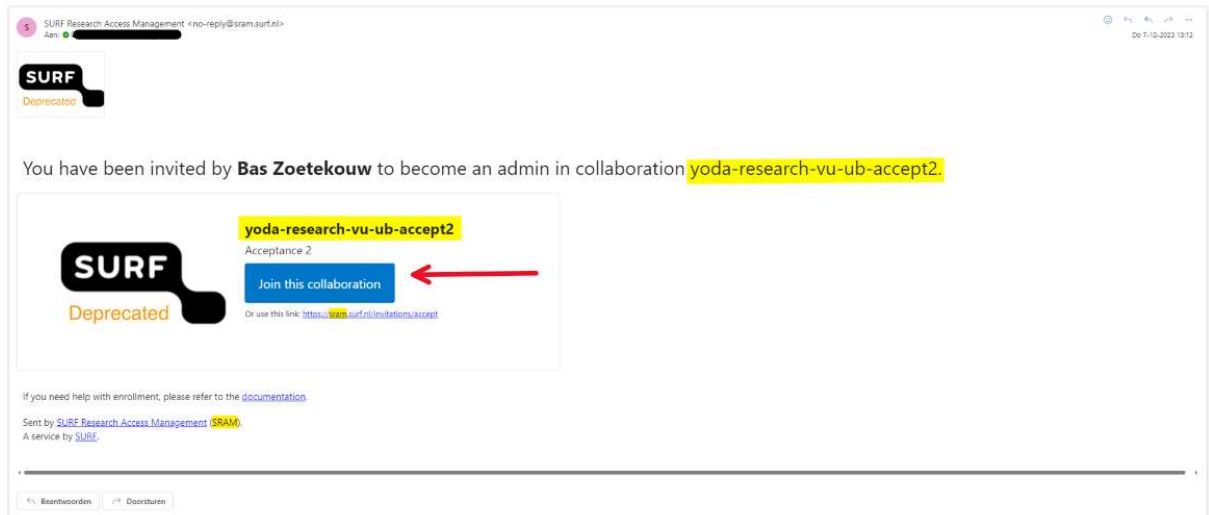

Figure 01: Invitation to collaborate. SRAM account validation. Note your project name will be explicitly mentioned on the invitation to collaborate.

3. The link on the invitation message will redirect to sram.surf.nl/invitations on SRAM for account validation (figure 02). Click [Proceed to yoda-research-your-project-name].

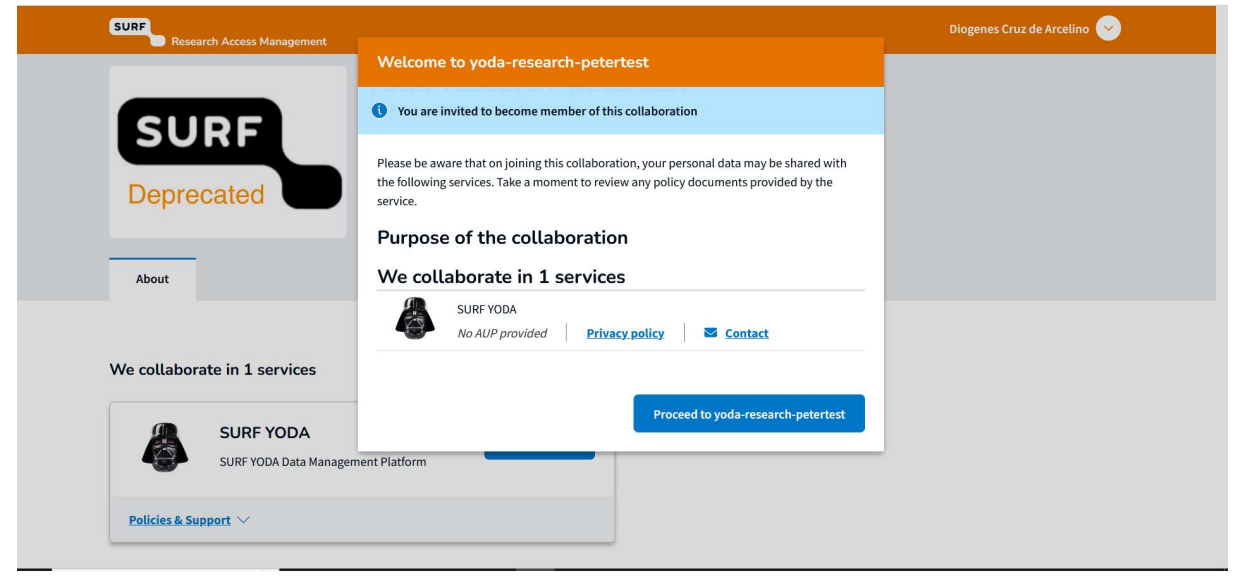

Figure 02: Click [Proceed to yoda-research-your-project-name]

4. Click now [Open] (figure 03)

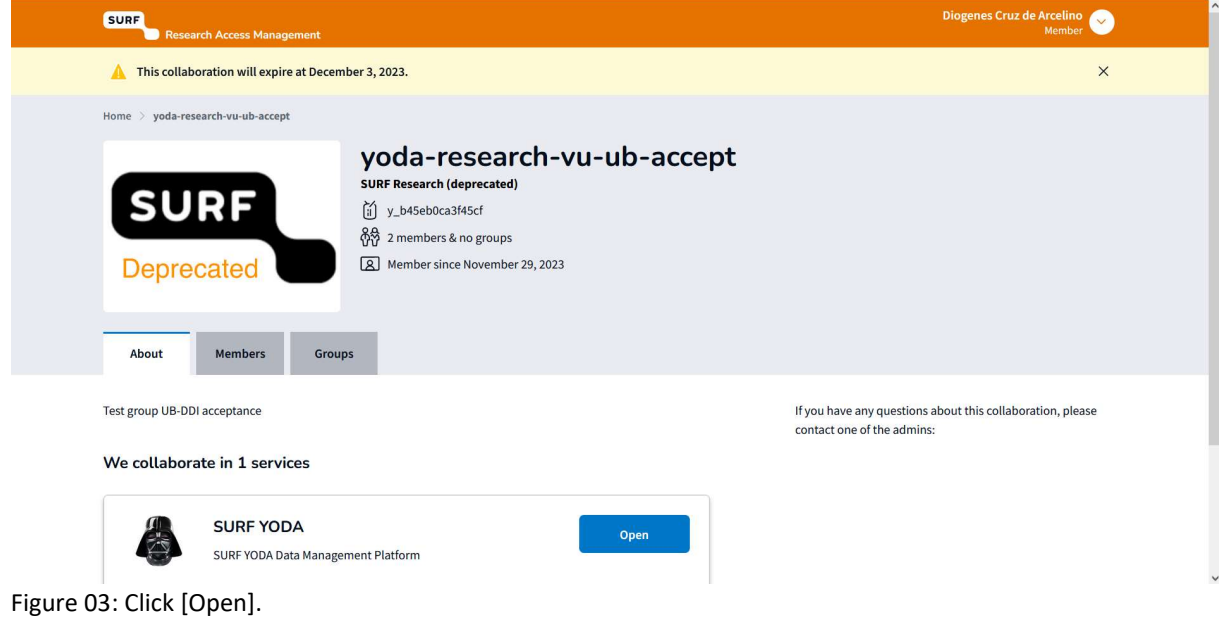

5. Now you will be redirected to https://ds.sram.surf.nl .You choose here your identity provider/ institution and proceed to login. (figure 04). Once you have successfully logged in via your chosen institution, you are logged into Yoda and may proceed as usual (figure 05).  $\sim$ 

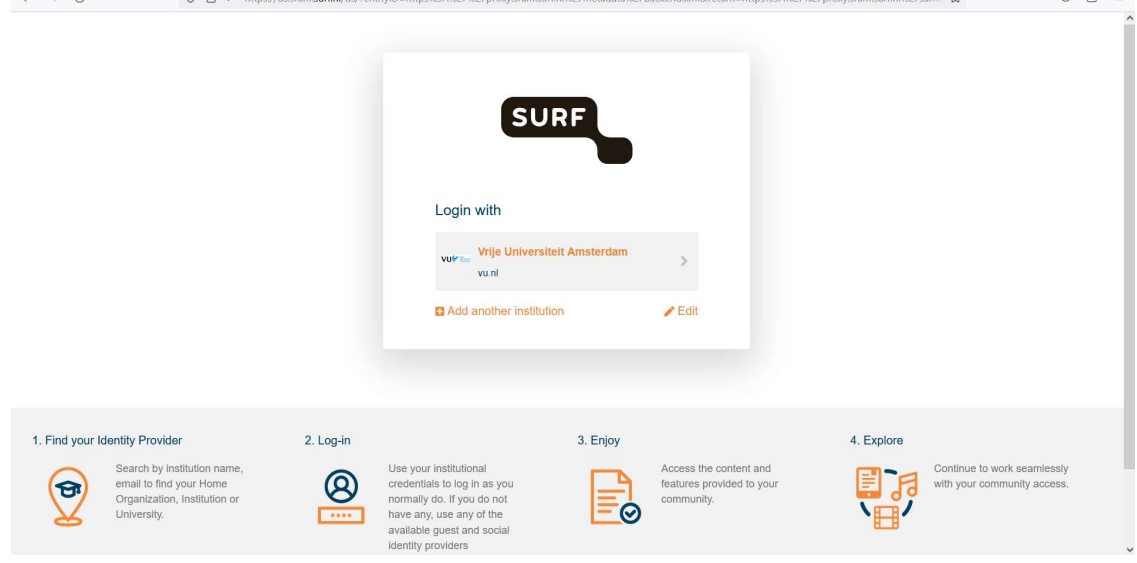

Figure 04: landing page for MFA-account log in (via SRAM).

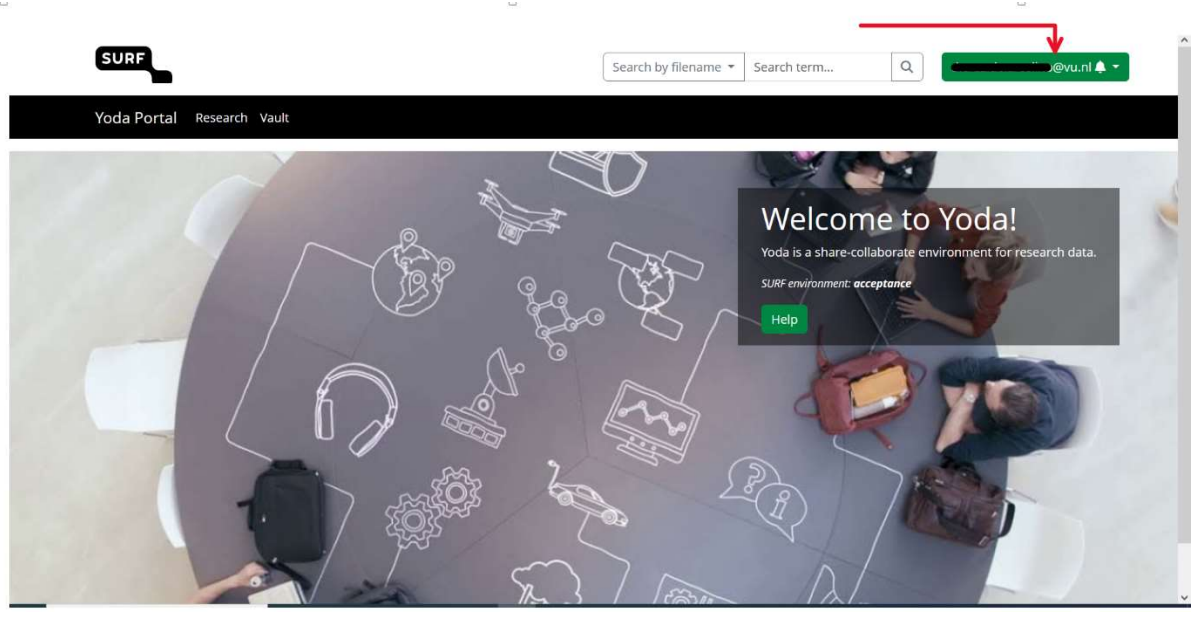

Figure 05: Logged in into Yoda (see red arrow)

Scenario 2: You Are Not Part of a SRAM Affiliated Institution, and Need to Create an eduID Account

Users who do not have an institution affiliated with SRAM, will be given the opportunity to verify their identity via eduID.

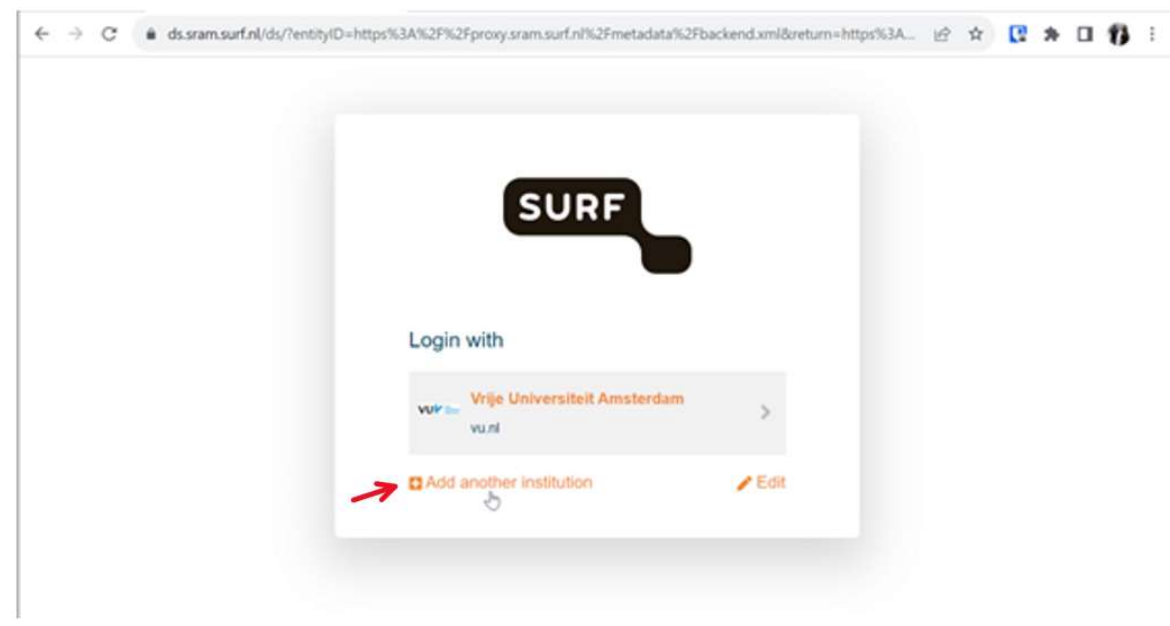

6. On step 5. above choose [Add another institution]. Figure 06.

Figure 06: Choose [Add another institution] to create an eduID account.

7. Choose [eduID (NL)] from the drop-down list

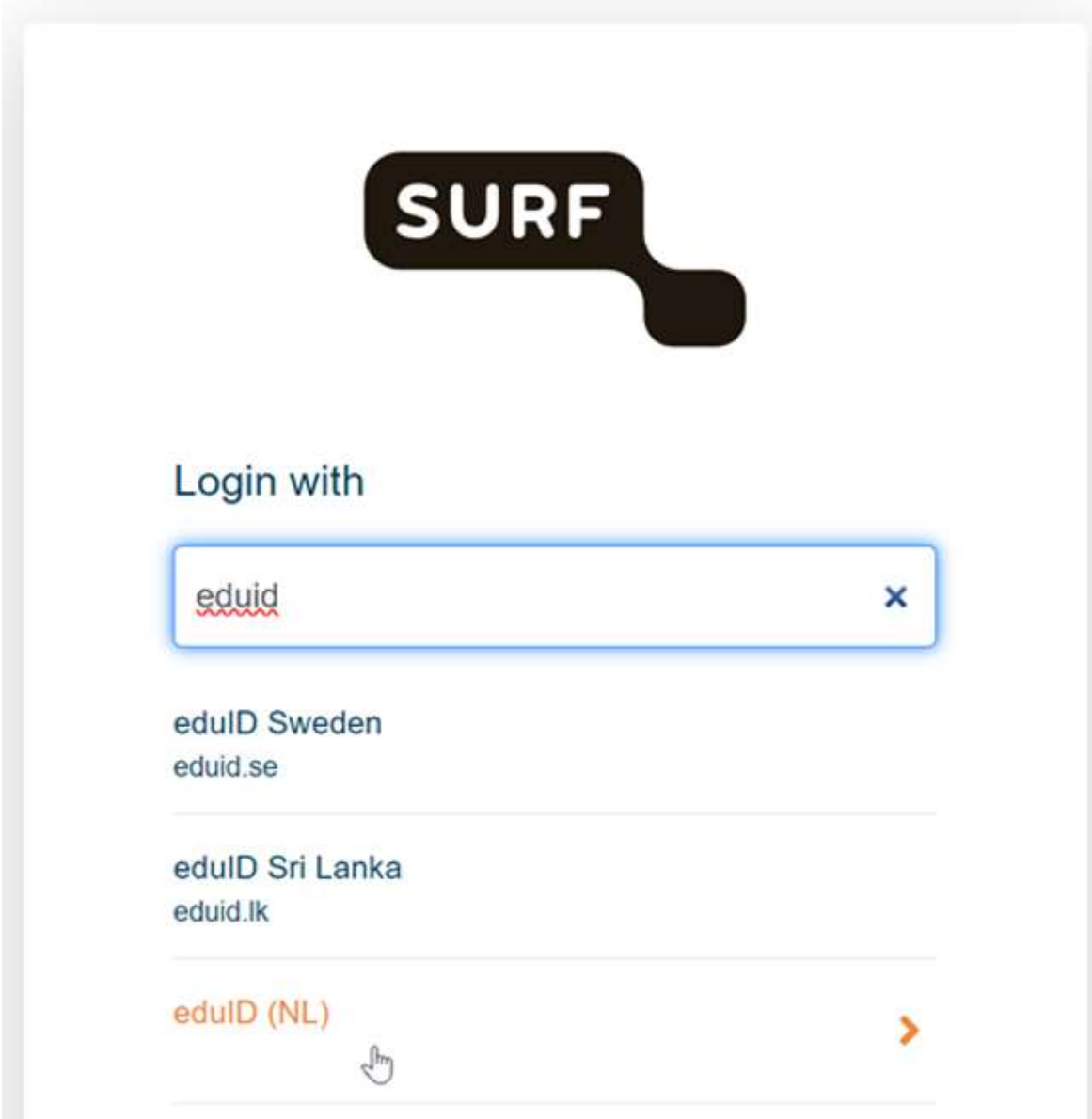

Figure 07: Drop-down list available institutions at SRAM.

8. Fill in the necessary information to start your account creation with eduNL (figure 08).

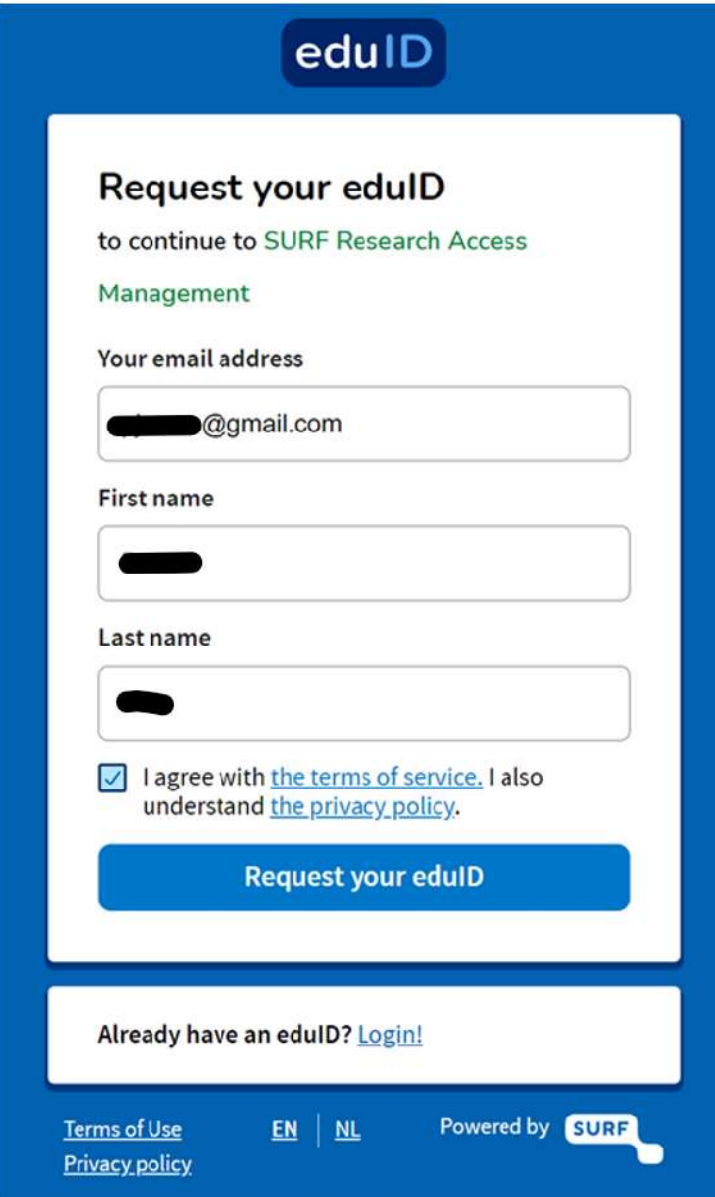

Figure 08: Request account page eduID.

9. Verify your e-mail and follow the instructions to create and validate your account with eduID (figure 09).

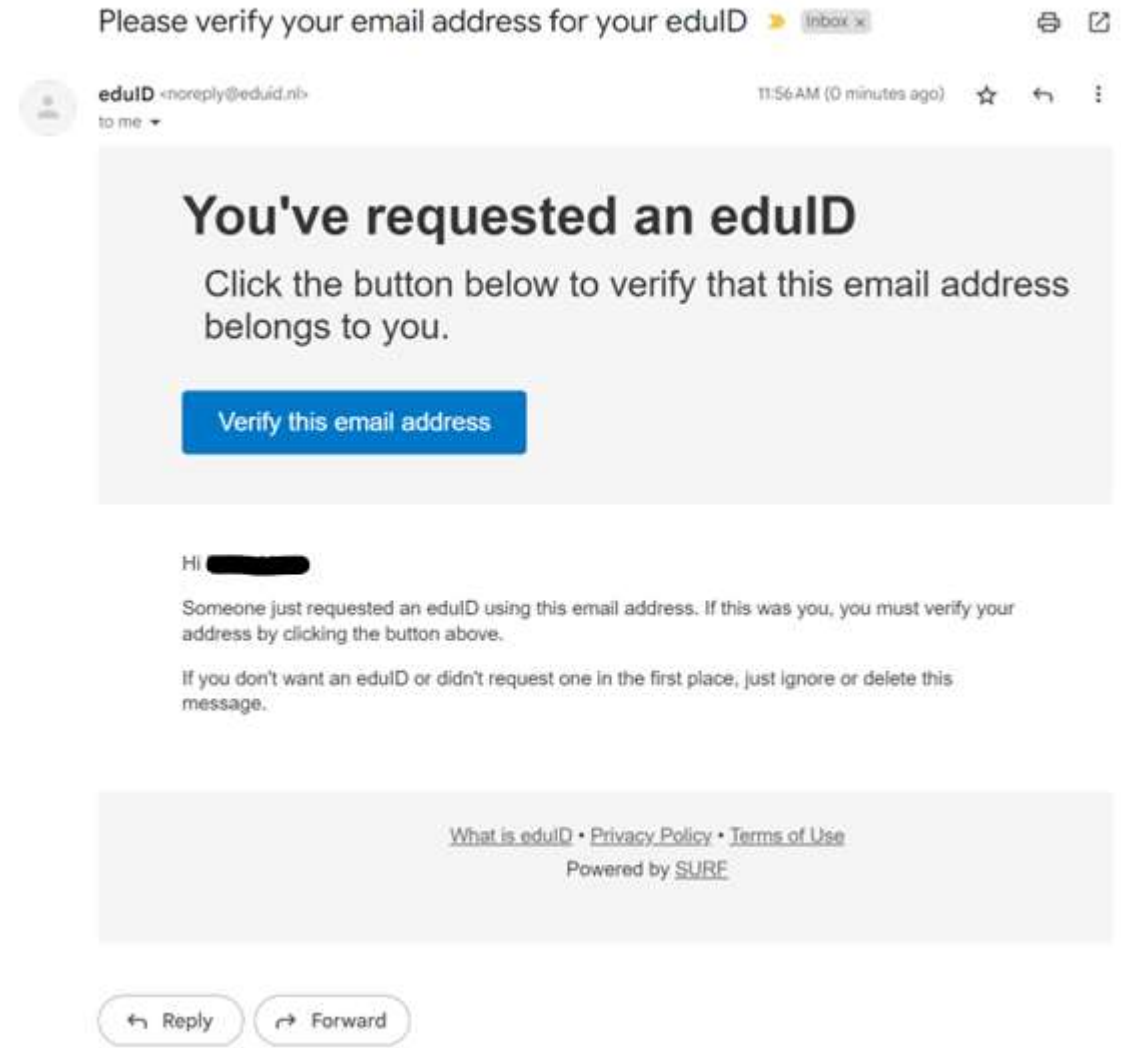

Figure 09: eduID e-mail verification for account creation.

10. Follow all steps and you be able to login using eduID as institution.

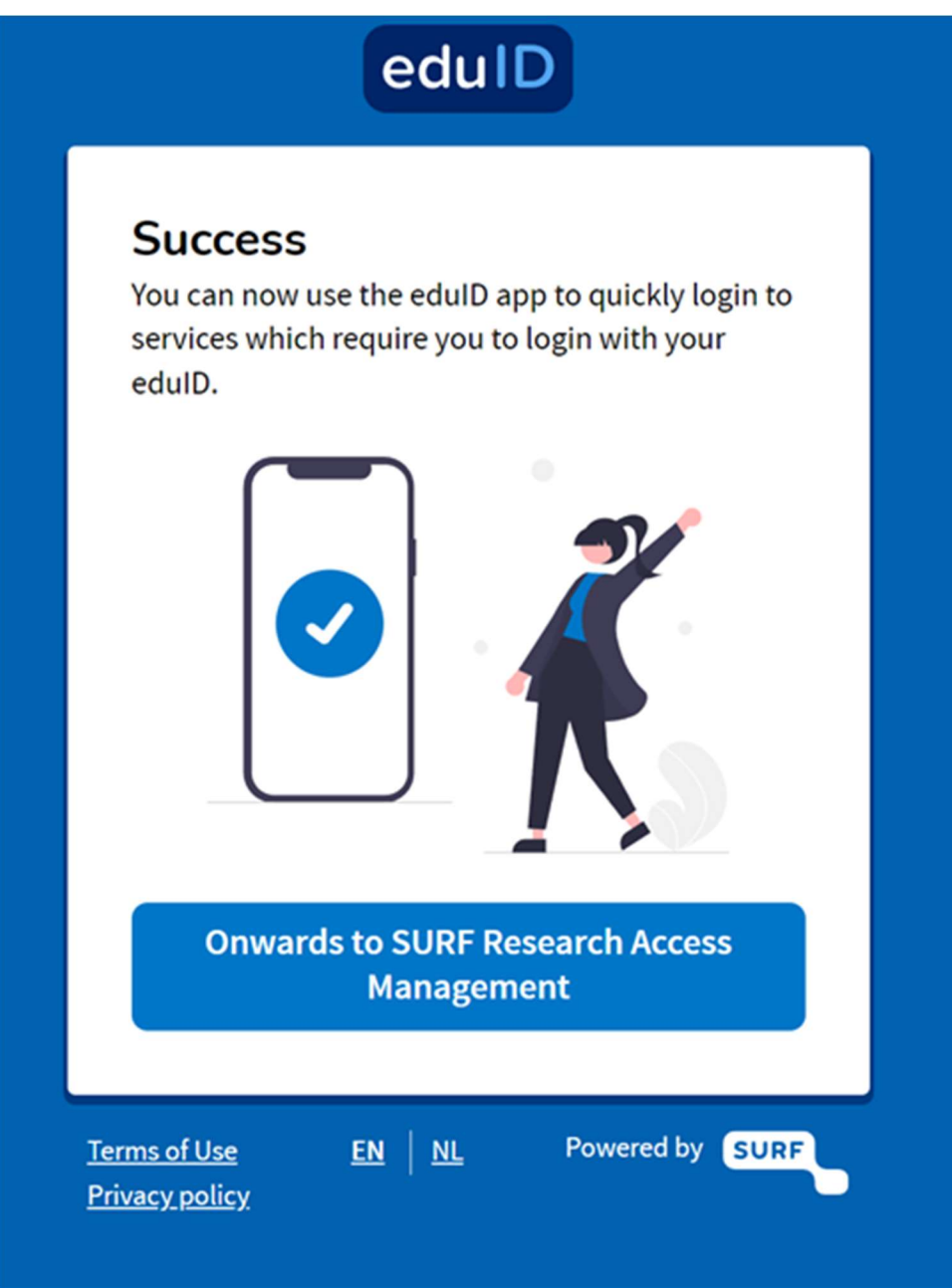

Figure 10: completion of enrollment with eduID.